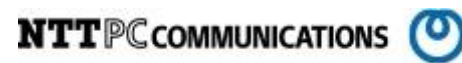

# MegaRAIDStorageManager

## 操作手順書

版数:第 1.00 版

発行日:2014/12/09

株式会社 NTTPC コミュニケーションズ

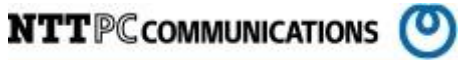

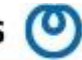

#### 改版履歴

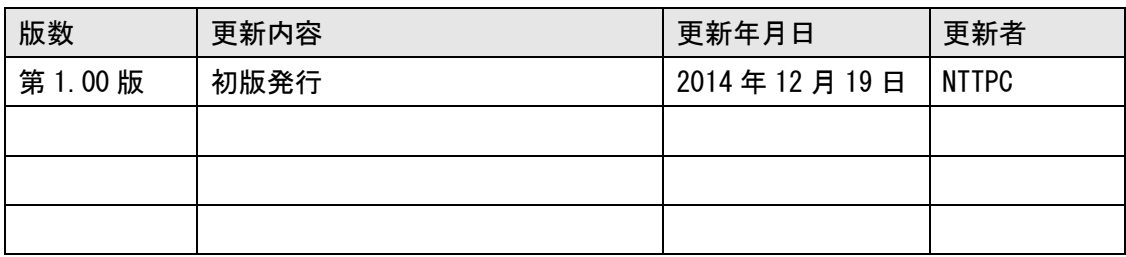

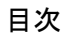

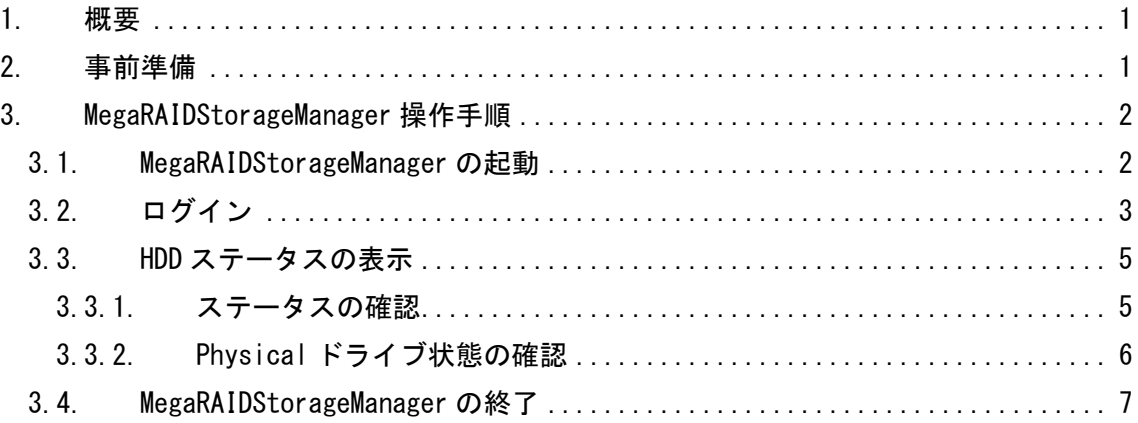

## <span id="page-3-0"></span>1. 概要

MegaRAIDStorageManager に係る標準的な作業手順を記述する。

### <span id="page-3-1"></span>2. 事前準備

MegaRAIDStorageManager がインストールされているサーバへログインする

## <span id="page-4-0"></span>3. MegaRAIDStorageManager 操作手順

#### <span id="page-4-1"></span>3.1. MegaRAIDStorageManager の起動

デスクトップ画面上の Applications → SystemTools → MegaRAID StorageManager StartupUI を 開く。

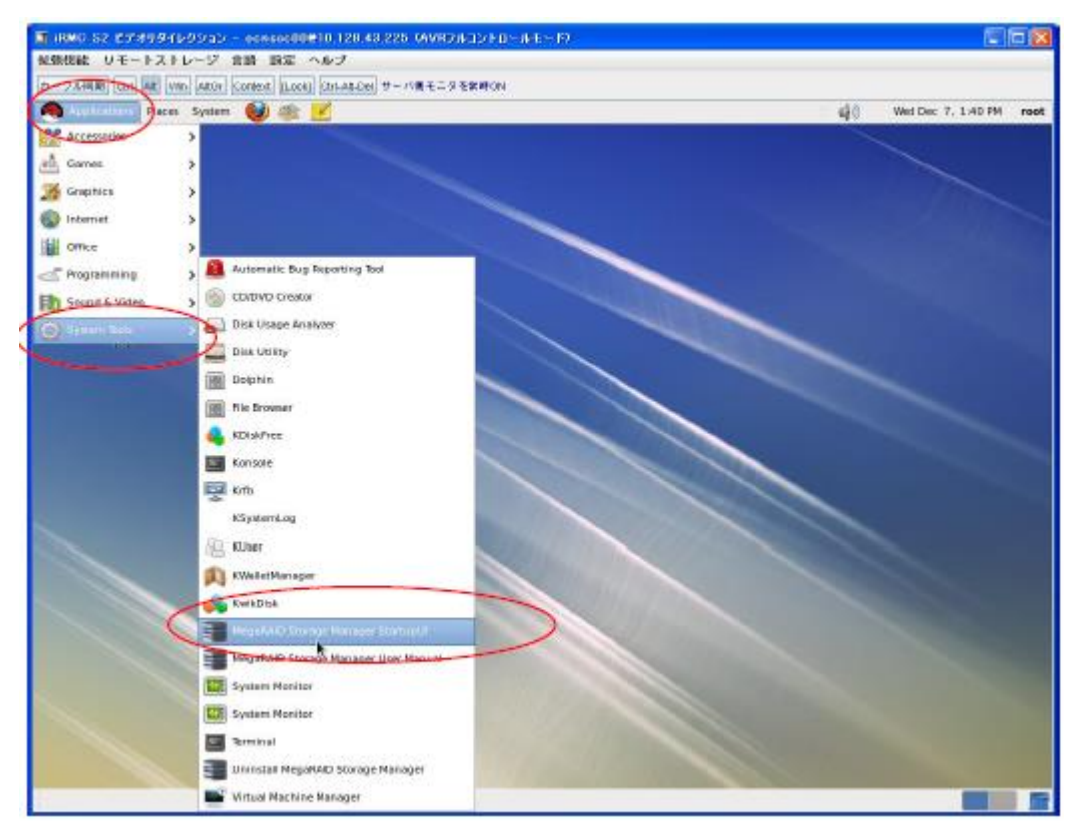

図 3.1.1 MegaRAIDStorageManager の起動

#### <span id="page-5-0"></span>3.2. ログイン

MegaRAIDStorageManager が起動したら、作業対象サーバを選択し、Login ボタンを押下します。 ※Login ボタンを押下後に、確認のポップアップウインドウが表示された場合は、Confirm にチェ ックを入れて Yes を選択する。

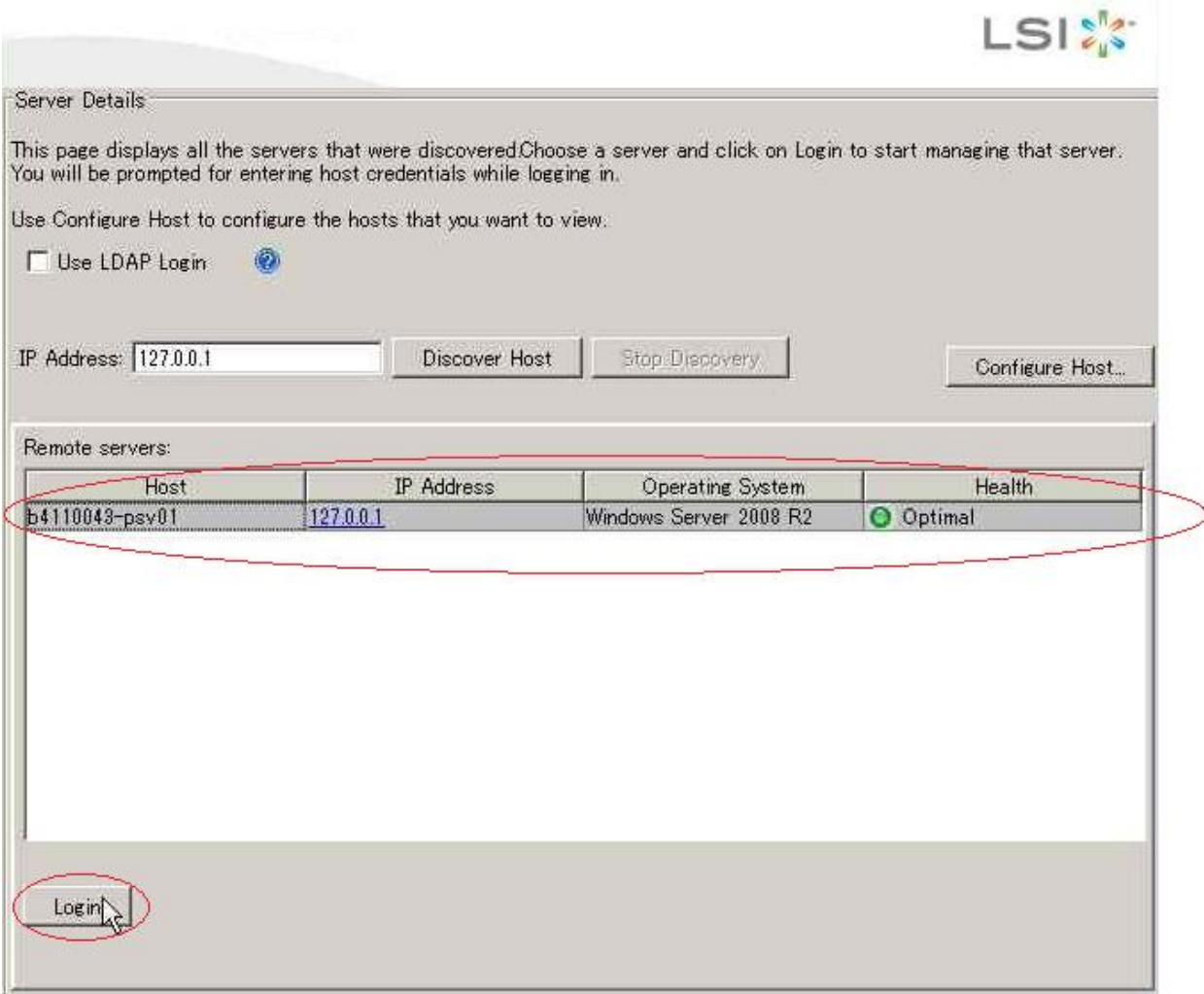

#### 図 3.2.1 作業対象サーバ選択画面

ログインウインドウが表示されたら、ID とパスワードを入力する。 ※ID とパスワードは OS のアカウントに準ずる

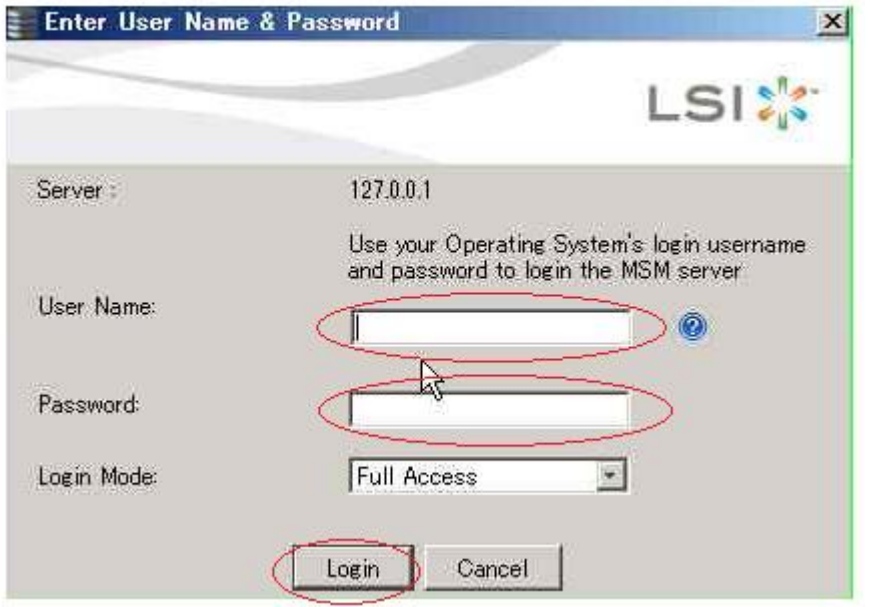

#### 図 3.2.2 ログインウインドウ

#### <span id="page-7-0"></span>3.3. HDD ステータスの表示

#### <span id="page-7-1"></span>3.3.1. ステータスの確認

Login 後、MegaRAIDStorageManager が起動する。

Status が「Optimal」であることを確認する。

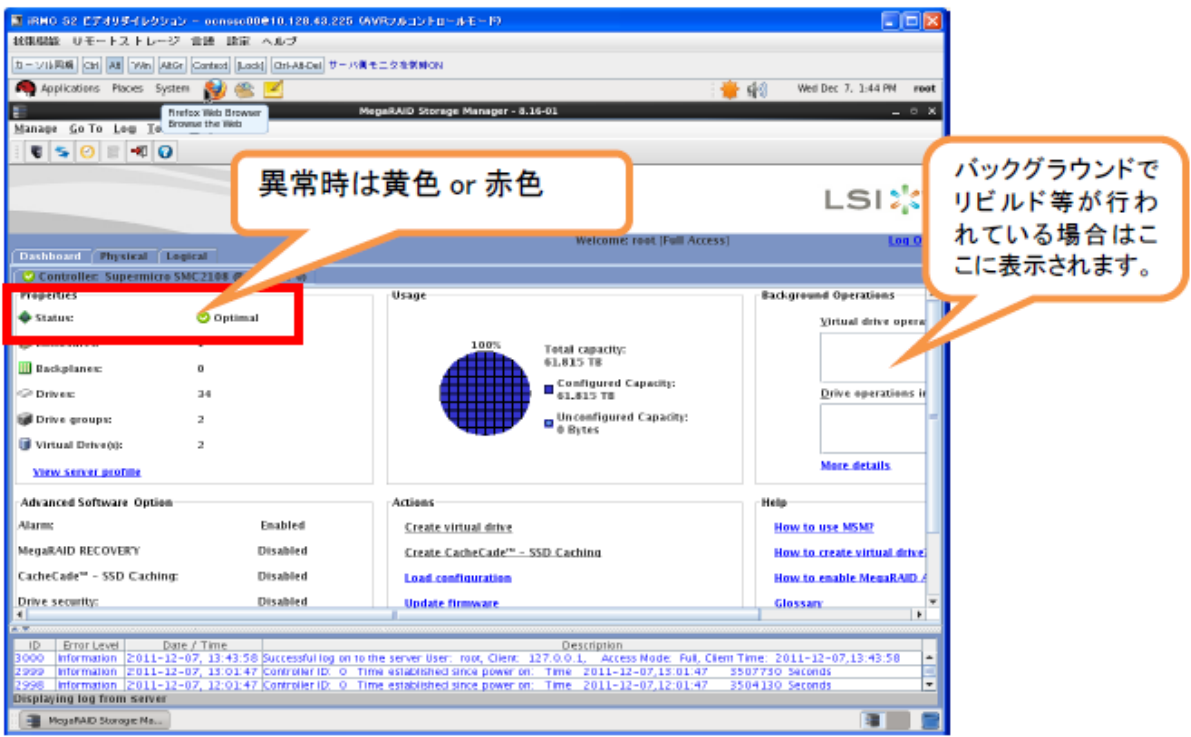

MegaRAIDStorageManager ステータス画面

#### <span id="page-8-0"></span>3.3.2. Physical ドライブ状態の確認

Physical タブを押下し、画面を切り替え、Status が「Online」であることを確認する。 Online であれば正常と判断できる。

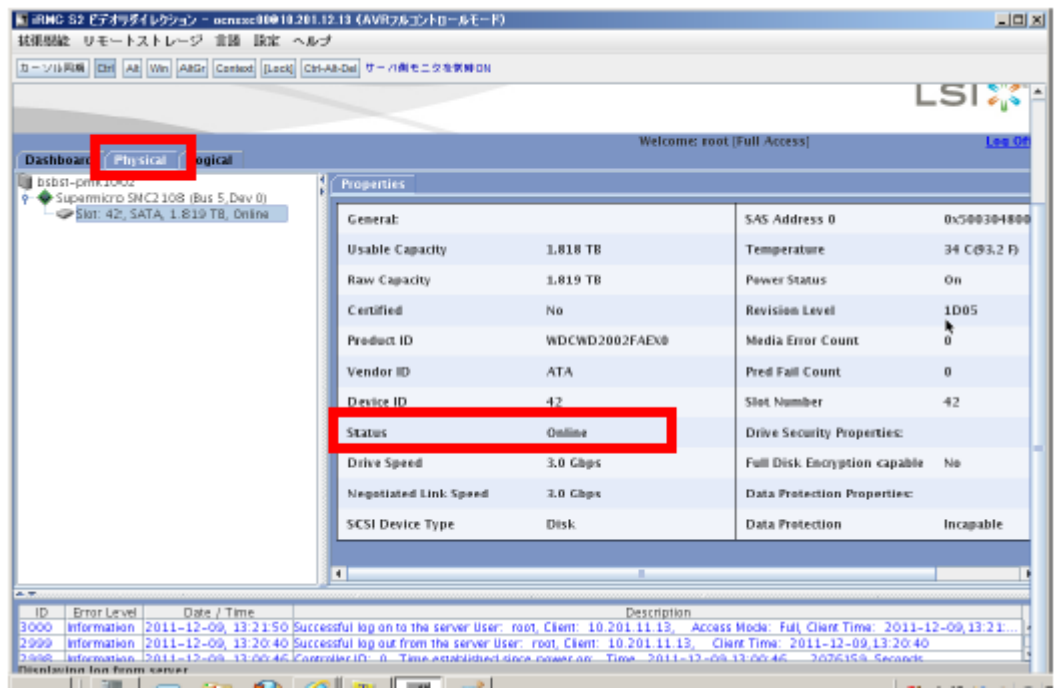

図 3.3.1 Physical ディスクの正常確認

#### <span id="page-9-0"></span>3.4. MegaRAIDStorageManager の終了

ウインドウ右上の x ボタンを押下し、アプリケーションを終了させる。